附件 2

## 《应聘登记表》线上填写操作说明

## 一、填报网址

通过电脑或手机访问网址:

[https://f.wps.cn/g/urI9cSHn/](https://f.wps.cn/g/urI9cSHn/（可点击链接打开）)(可点击链接打开)

(首次登录需绑定手机号或微信授权)

或扫描以下二维码:

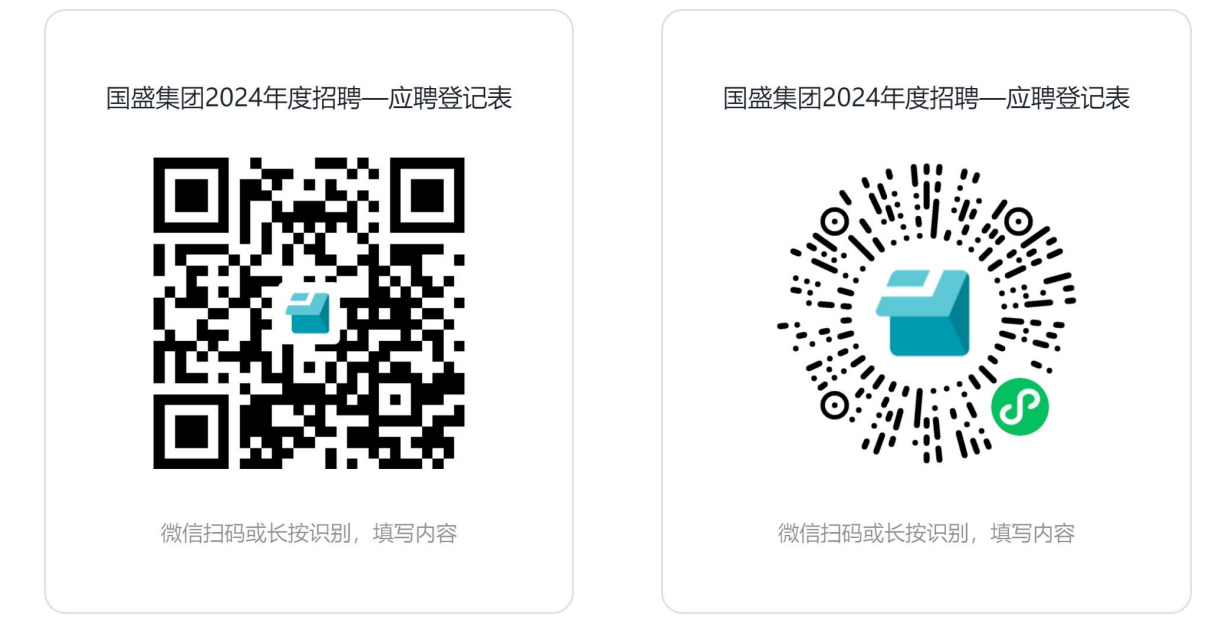

注: カランド アイストリック しんしゃ しんしゃ しんしゃ しんしゃ はんしゅう しんしゅう しんしゅう しんしゅう しんしゅう しんしゅう はんしゅう しんしゅう

1.建议通过电脑端浏览器输入网址登录填写,如选择通过手机 端填写,建议使用微信客户端扫码;

2.如需暂时退出填报界面,可点击右上角 符号保存草稿;

3.如提交后需更正信息,可点击右上角 <sup>9</sup> 符号, 查看已提交 的填写记录,修改相关信息并重新提交。

## 二、填报要求

按照填报界面具体要求。